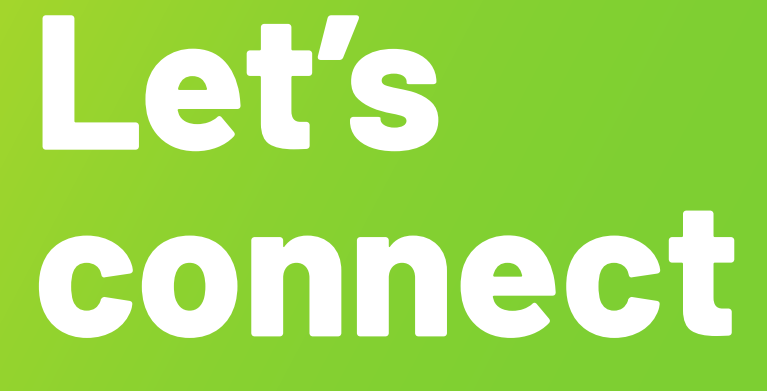

## Setup guide

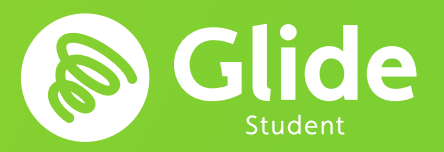

# **Join our student network**

**If you've registered with Glide Student through the pre-arrival service, sign in using your username and password. If you need to create an account, simply follow our quick and easy setup guide below.**

## **Step 1: Find our network**

- Scan for available Wi-Fi networks and select **Glide**, or alternatively connect your device using an Ethernet cable.
- If you can't see the Glide network, please select **'Glide\_2.4'.** If your device displays both network names **'Glide'** and **'Glide\_2.4'** – then please continue to connect to the Glide network as this is optimised for your device.
- Open a browser window, such as Google Chrome or Firefox. You should be re-directed to a Glide welcome screen.
- Click **get started**.

### **Step 2: Select your service**

#### **Free:**

- For our free broadband product, click **register**.
- You will automatically be re-directed to a login page.

#### **Upgraded:**

- If your residence has upgrade options available and you would like to purchase an upgrade, click the basket next to the product of your choice.
- Review your order and click **continue**.

## **Got a voucher?**

Click **View Basket** (located in the top left of the screen )

**> Type in your voucher code** 

> Click **Apply**

## **Step 3: Login in or create account**

- If you're an existing user, log in using your username and password. If you're a new user click **create account**.
- Complete all fields and choose a memorable username and password.
- Accept the Terms and Conditions by clicking **I accept**.

## **Step 4: Setup a payment**

- If the services selected require payment you will be asked to enter your payment and billing details.
- Click **pay now** to accept terms and conditions.

## **Step 5: Start browsing**

- If registration has been successful a confirmation screen is displayed and you will be logged in automatically.
- You will receive an email confirming your username.

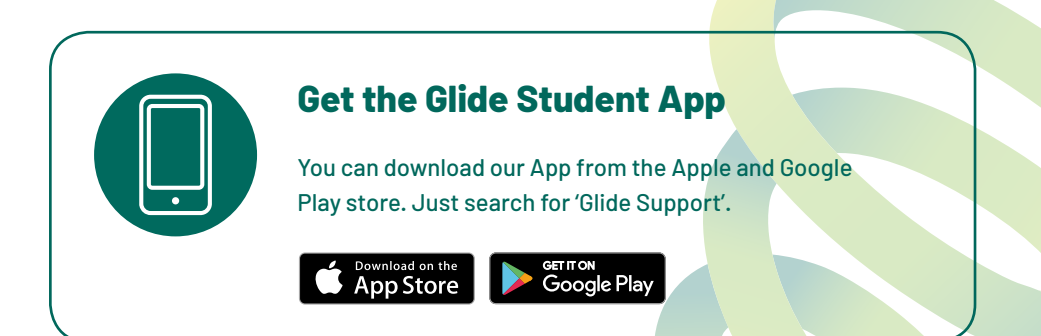

## **Issues registering for a Glide account?**

#### **1. Clear your browsing history, cookies and cache:**

**Chrome (Windows/Mac):** Go to Menu > Settings > History > Clear browsing data. Select and clear everything other than passwords and form data.

**Chrome Mobile (iOS & Android):** Go to Menu > Settings > Privacy > Clear Browsing History/Data. **Safari (iOS):** Go to Settings > Safari > Clear History and Website Data.

#### **2. Forget your Wi-Fi network**

**iOS (iPhone/iPad):** Go to Settings > Wi-Fi. Find the network name and select 'Forget this network'. **Alternatively:** Go to Settings > General > Reset and Reset Network Settings.

**Android:** Go to Settings > Wi-Fi. Find the network name and select 'Forget'.

**Windows 10:** Go to Windows > Settings > Network & Internet > Wi-Fi Settings > Networks. Find the network name and select 'Forget'.

**Mac:** Apple Icon > System Preferences > Network > Wi-Fi > Advanced. Find the network name and click the minus (-) icon

#### **3. Turn off the firewall**

**Windows 10:** Click the Windows icon > search for Control Panel > System and Security > Windows Firewall. Select 'Turn Windows Firewall on or off' and turn it off for all locations. **Mac:** Click the Apple Icon > System Preferences > Security > Firewall. Switch the Firewall to 'off'.

**Please note:** you should disable any other firewalls enabled which would be activated via any anti-virus software you have installed on your device.

### **Still not working?**

Visit **my.glidestudent.co.uk/support** for guides on how to get your device online

### **Need a hand?**

Give us a ring on **0333 123 0115** Drop us an email on **studentsupport@glide.co.uk**  Give us a tweet **@GlideStuHelp**